# Instructor Handout for *Creating a Meeting*

## 1 WHAT IS MEETINGS?

**Meetings** (also called **BigBlueButton**) is an open-source web conferencing tool available in Sakai courses that allows you to meet online with your students.

### 2 HOW DO YOU *CREATE* A MEETING?

**Go to your Course Site.** In **Sakai**, click on **Sites**, click on your course site title.

#### **Add the Meetings tool to your course Menu**

- 1. Click on **Site Info**, click on **Manage Tools.** Click on the box beside **Meetings.**
- 2. Click **Continue**; then **Finish**. On your course menu, Meetings should display.

#### **Create a new Meeting**

- On the course menu, click **Meetings.** Click on the **Create Meetings** button.
- 1. **Meeting Information**
	- **Title: (***Recommended)* Your students will see the meeting title when joining the session.
	- **Description:** *(Optional)* You can add more information to the default welcome message.
	- **Recording: (***Recommended)* Click on the **checkbox beside Recording.** Otherwise, you won't be able to record your meeting.
		- $\circ$  You'll be able to start and stop the recording as many times as you like, yet Meetings will only create one recording.
	- **Wait for Moderator:** *(Optional)* By default, the checkbox is checked, which means your students can NOT join the meeting until you arrive. You may want to uncheck this option.
	- **Pre-upload Presentation:** *(Optional)* Save your presentation file as a PDF. Then upload your **PDF** presentation file before the meeting starts.
	- **Group Sessions:** *(Optional)* See group scenario below.
- 2. **Participants:** *We recommend that you keep the default settings***.** Optionally, you can add or remove individuals or groups to the meeting.
	- **Moderator:** By default, the meeting creator is the Moderator. During the meeting, only moderators can use all meeting features.
		- $\circ$  Also, moderators can promote users to be presenters. Presenters are allowed to display materials and use the whiteboard during the meeting.
	- **All Site members**: By default, all students in the course site are attendees, who are allowed to join the meeting, but cannot present materials.
- 3. **Availability:** *(Optional)* If you want the Meeting always to be available to all users, don't state the open or close date. **Note:** If the open date is selected, *no one* can attend the meeting until the open date and time, including the meeting creator.
- 4. **Notification:** *(Optional):* You can send an email to notify your students or participants of the meeting after you click Save.

**IMPORTANT!** 

5. **Click on the Save button to create your Meeting.**

### 3 WHAT IF YOU WANT TO *SPECIFY WHO CAN ATTEND* A MEETING?

**First Scenario: Private student meeting.** After adding the meeting information**:**

- 1. In the Participants area, beside Add Participant: Click on the **first drop-down box**; select **"User."**
	- a. To the right, click on a student name; click **Add.** You'll see the student name in the Participant list, with the role of Attendee. You can add as many students as you like.
	- b. By default, the instructor is the Moderator for the session.
	- c. **To make the meeting private**, delete the rest of the students in the class; click on the **"X"** beside "All site members."
	- d. Click on the **Save** button to create your Meeting.

**Second Scenario: Student group meetings:** The instructor **divided all** students **[into groups in Sakai](https://sakai.screenstepslive.com/s/sakai_help/m/81161/l/954689-how-do-i-create-groups)** [http://bit.ly/sakai-groups].

- 2. When adding meeting information, **add a check** beside **Group Sessions**. This feature will generate a separate meeting for each group in the course site.
	- a. In the Participant list, click beside "All Site members" on the drop-down list, change the setting to **Moderator**. All group members will be able to lead their group sessions.
	- b. Click on the **Save** button to create your Meeting.
	- c. *Remind students*: When joining their meeting, students will see a new choice, Group. Beside Group, as shown below, a member of Group 1 will need to click on their group name to join their group session:

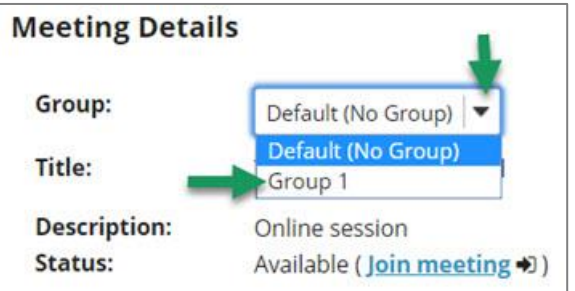

d. The instructor can click on the Group drop-down to join any of the group sessions.

**Need more information? Review the Sakai** Meeting [handouts](https://courses.durhamtech.edu/wiki/index.php/Sakai:_Meetings) [http://bit.ly/SakaiMeetings].